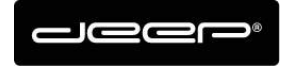

KURZANLEITUNG Mail deep AG

deep AG deep AG<br>Comercialstrasse 19<br>CH - 7000 Chur +41 81 258 56 86 info@deep.ch www.deep.ch

# **Kurzanleitung Mail Einrichtung deep AG**

**-** Mozilla Thunderbird

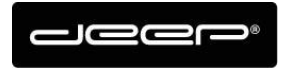

KURZANLEITUNG Mail deep AG

# **ZUGANGSDATEN**

Die Zugangsdaten erhalten Sie von einem Techniker der deep AG

## **POP oder IMAP?**

→ POP oder IMAP Überlegen Sie sich kurz, welche Funktionen Sie bevorzugen, bevor Sie POP oder IMAP einrichten. IMAP ist grundsätzlich die beliebtere Variante

#### $\rightarrow$  Beispiel IMAP:

Wenn Sie bei Ihrem Laptop und bei Ihrem Handy Ihr Mailkonto per IMAP einrichten, dann werden alle Mails und Ordner synchronisiert und werden laufend abgeglichen. Auch wenn Sie Mails löschen wird Mail automatisch auf dem anderen Gerät gelöscht.

Der Nachteil: Falls Sie vorhaben, Mails in vielen Ordnern aufzubewahren, wird Ihr Mailspeicher 1GB schnell gefüllt. Das hat zur Folge, dass Sie nicht mehr gebrauchte Mails löschen müssen oder die Mails irgendwo (z.b in einem Mailprogramm) auslagern müssen, damit der Speicher wieder frei wird. Dann würde wohl eher ein Exchange Account Sinn machen.

#### $\rightarrow$  Beispiel POP:

Wenn Sie bei Ihrem Laptop und bei Ihrem Handy, Ihr Mailkonto per POP einrichten, dann wird kein Mail und kein Ordner synchronisiert/abgeglichen. Die Mails müssen Sie auf beiden Geräten jeweils löschen.

Bei POP gibt es eine Funktion, Kopie auf Server belassen inkl (Taganzahl Einstellung) Auf einem PC könnte man z.b einstellen, sobald Mail (Hans Müller) am PC abgerufen, dann bleibt das abgerufene Mail 14 Tage auf dem deep Mailserver und wird erst dann vom Server gelöscht.

Somit hätte Handy, Laptop 14 Tage Zeit das Mail ebenfalls abzurufen. Vorteil: Der Mailspeicher wäre somit nie überfüllt.

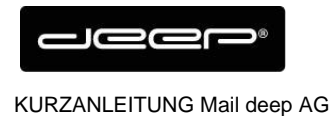

# **Thunderbird einrichten IMAP/POP Konto**

→ Klicken Sie im Thunderbird auf Extras und dann auf Konto-Einstellungen (Falls Extras nicht angezeigt wird drücken Sie die Alt Taste)

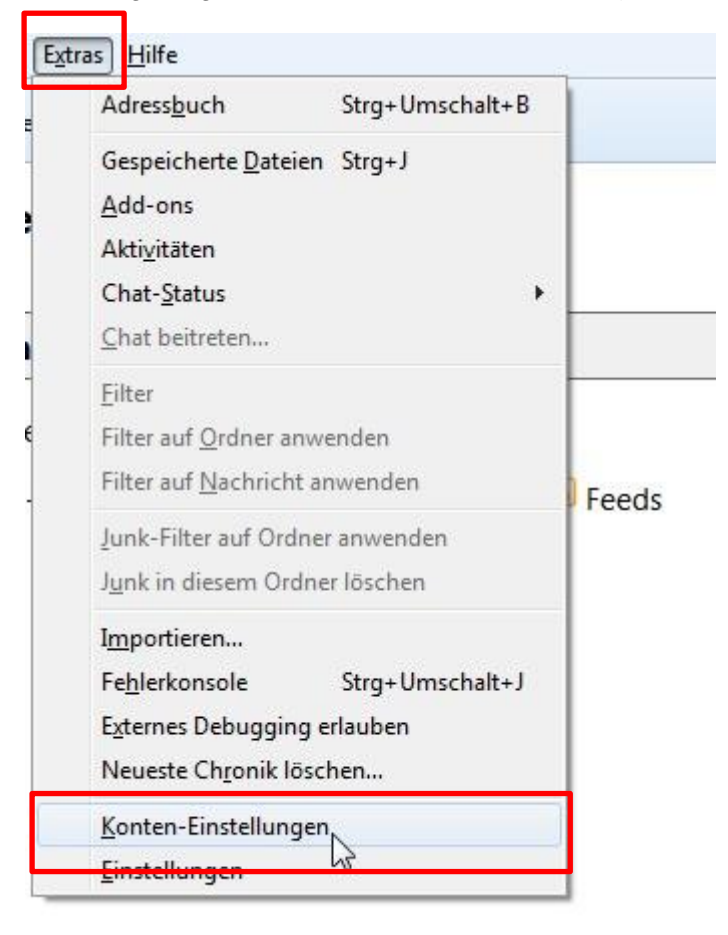

→ Klicken Sie E-Mail Konto hinzufügen

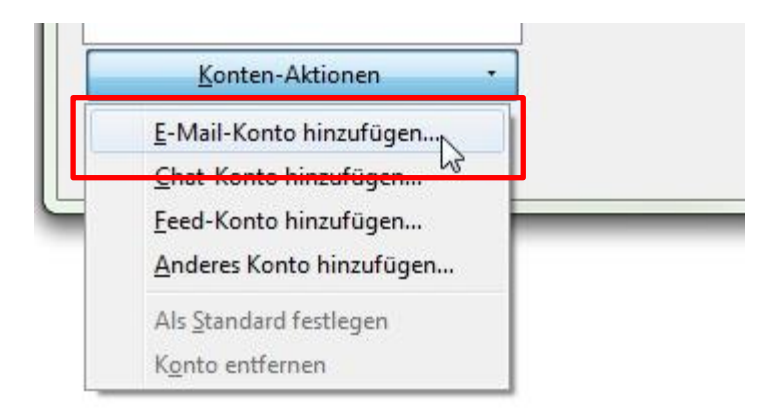

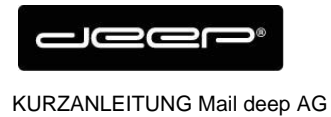

## Geben Sie die Maildaten ein und drücken Sie Weiter

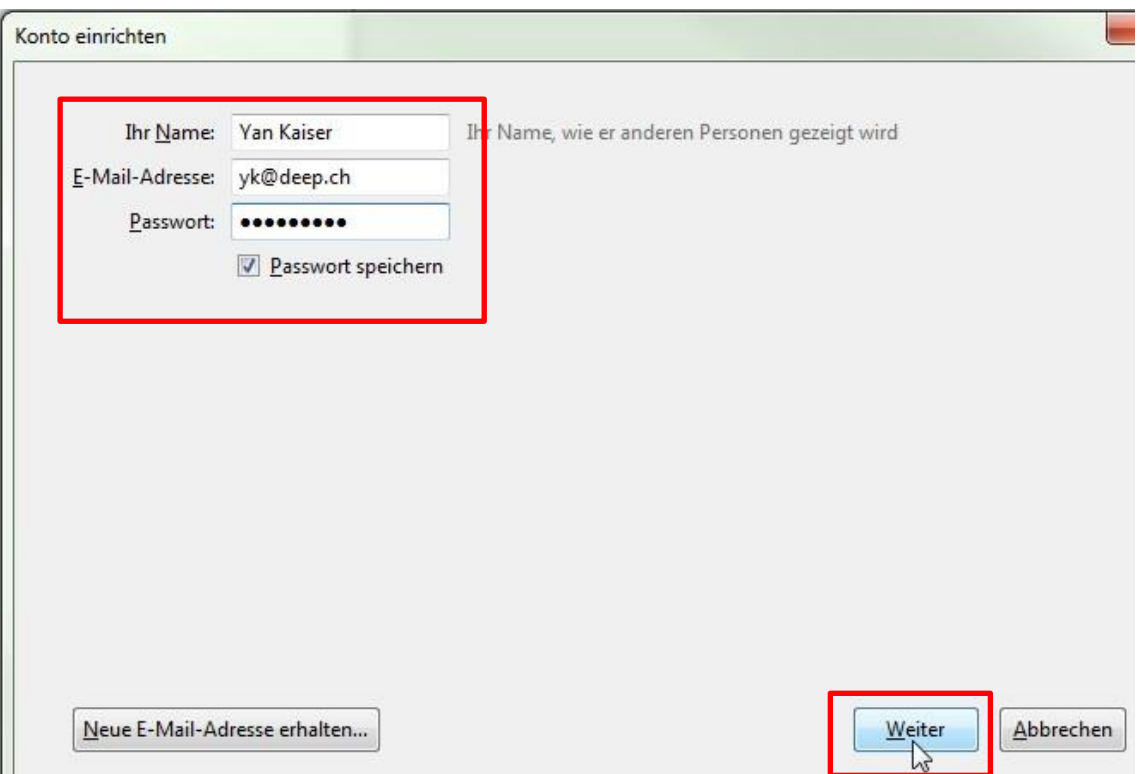

#### **→** Klicken Sie auf Manuell bearbeiten

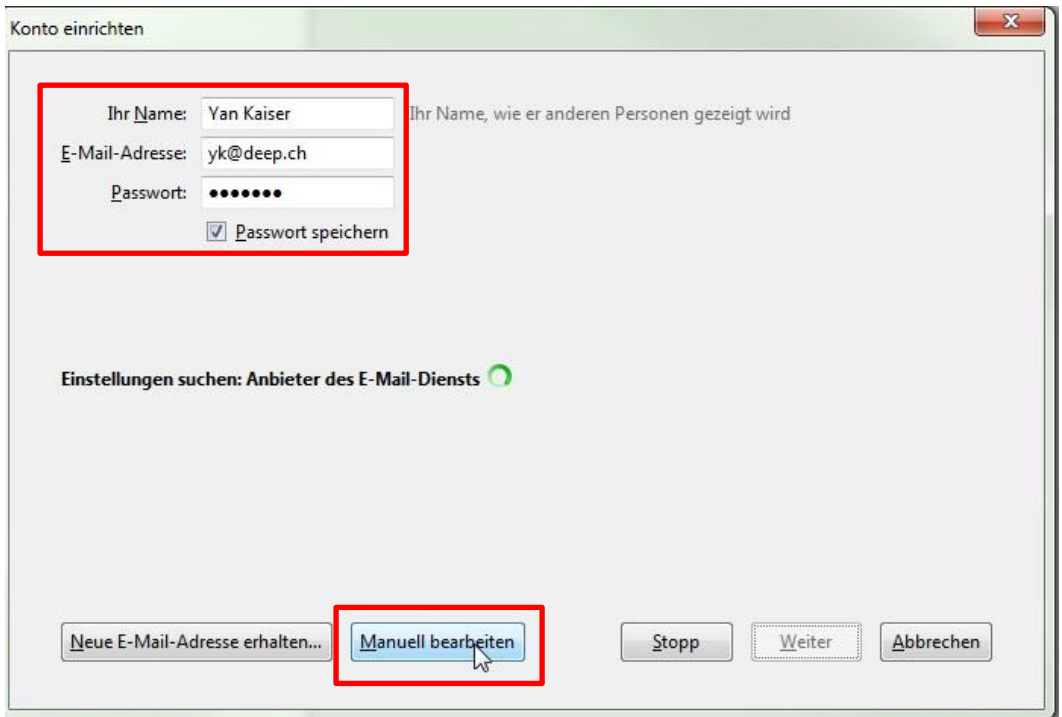

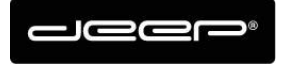

#### → Geben Sie Ihre Mail Zugangsdaten ein

## POP-Konfiguration

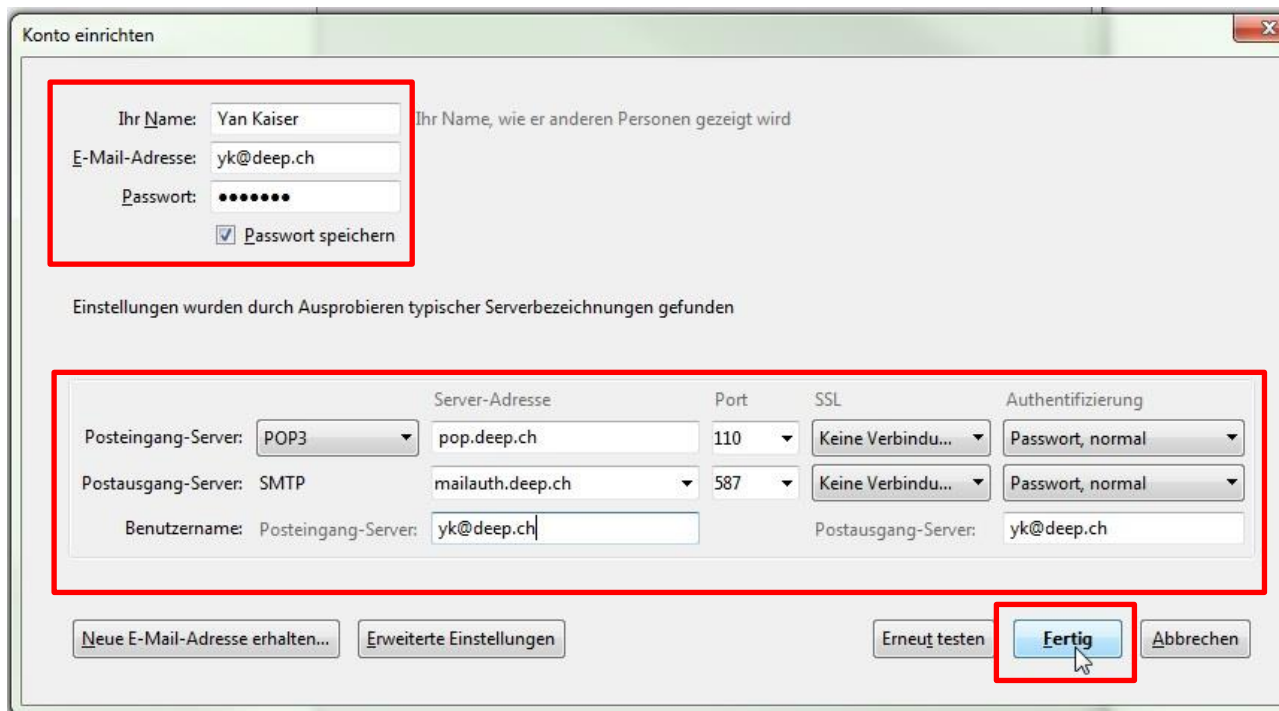

→ Geben Sie Ihre Mail Zugangsdaten ein IMAP Konfiguration

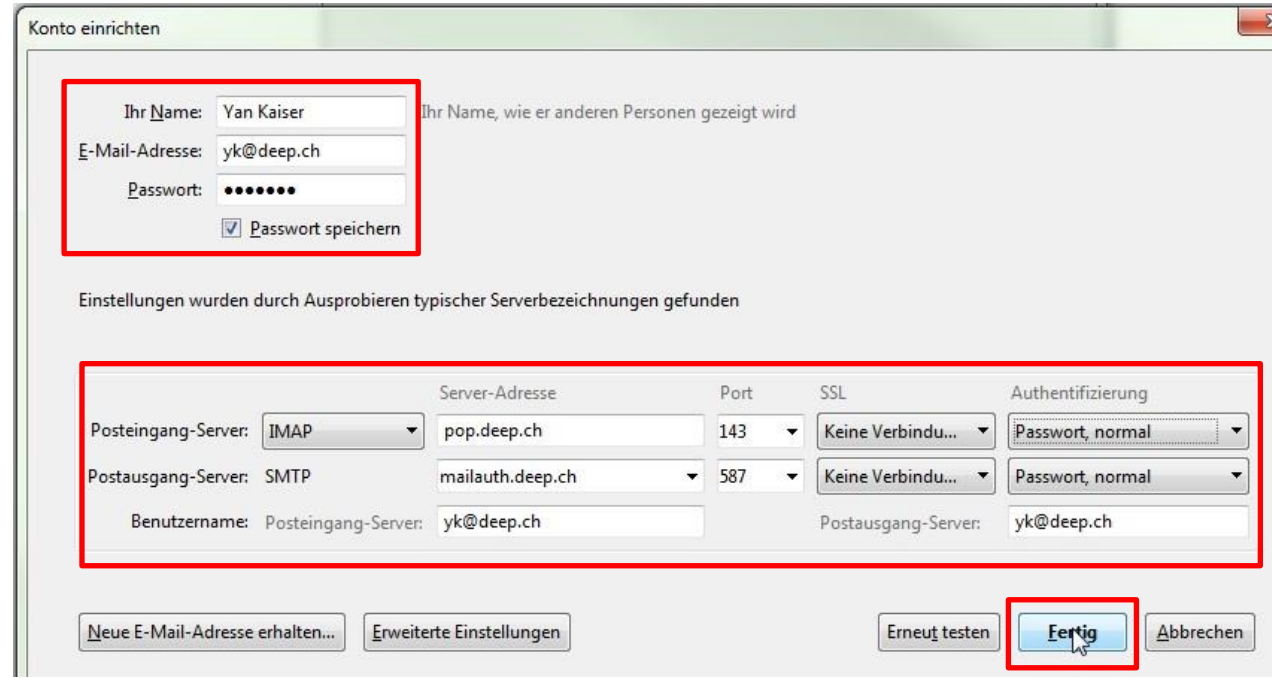

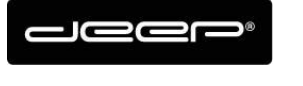

### → Setzen Sie das Häkchen

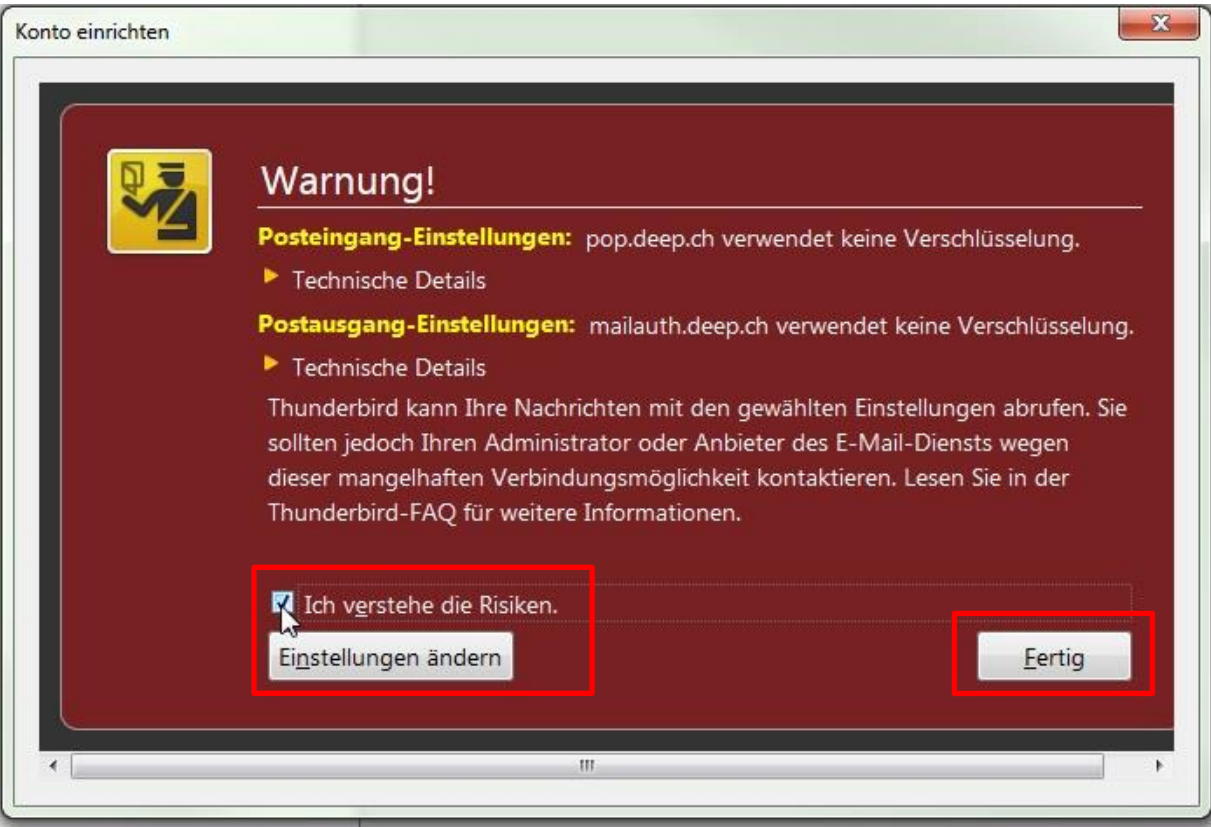